# aeroqual<sup>38</sup>

# **Adjust offset and gain**

Written By: Tanya Taylor

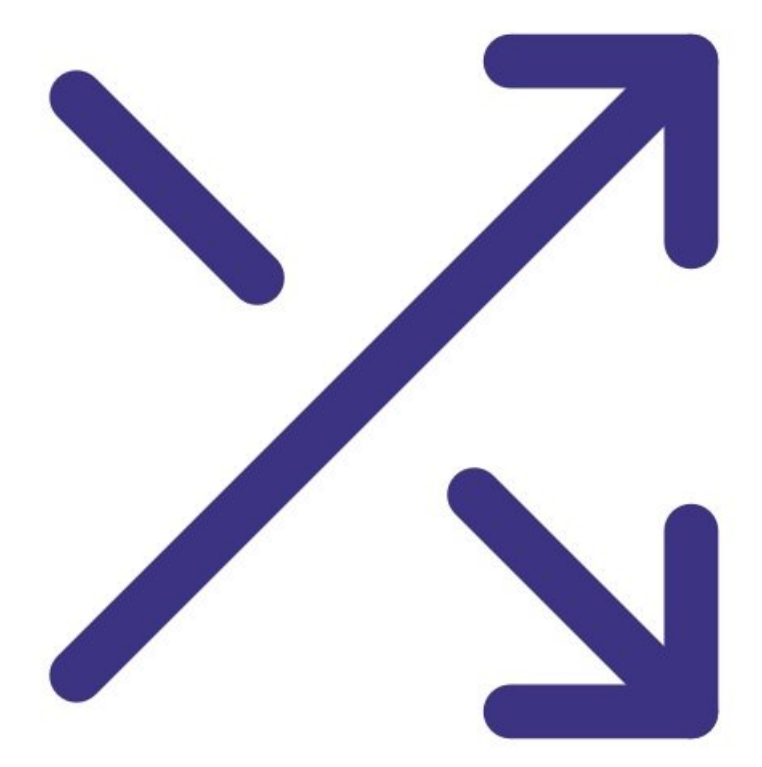

#### **Step 1 — Enter Calibration and Service app**

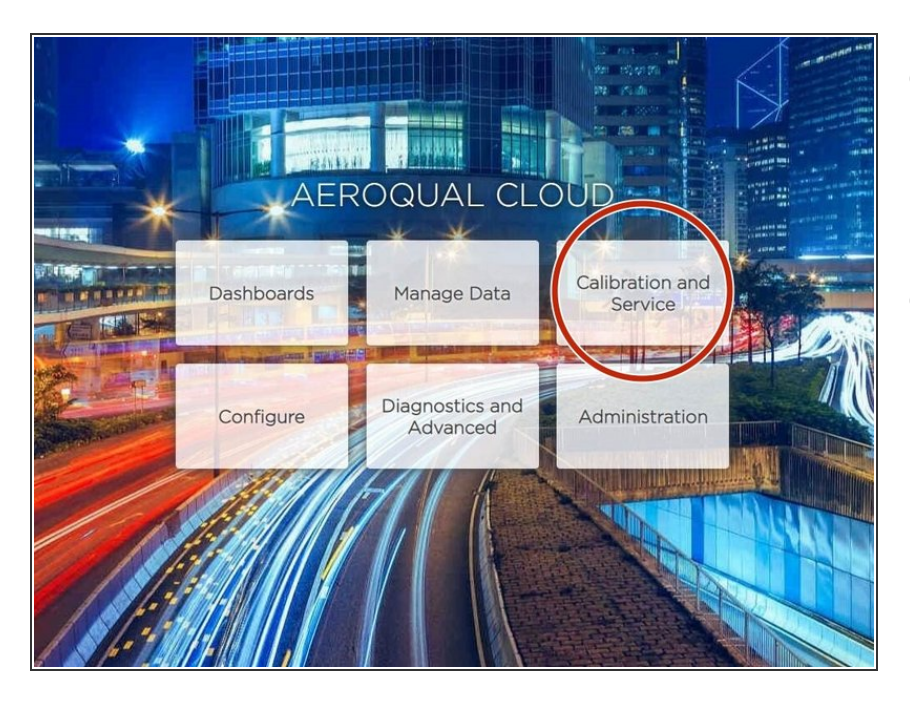

- Your monitor's software allows you to adjust the offset and gain from two places: **Manual Entry** and **Calibration**.  $\bullet$
- Both are accessed by entering the **Calibration and Service** app from your Aeroqual Connect of Aeroqual Cloud home screen.  $\bullet$

# **Step 2 — View all sensors**

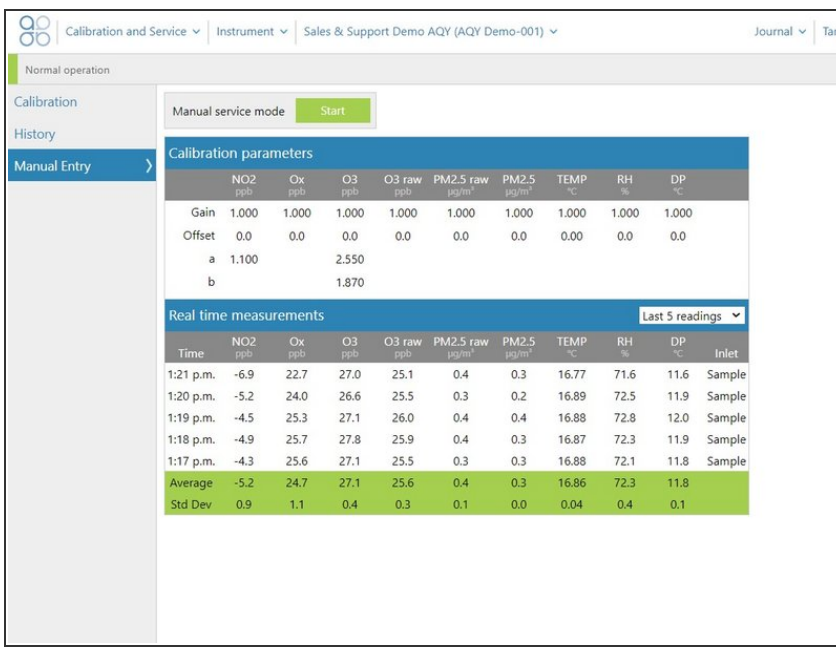

- The **Manual Entry** area displays offsets and gains for all your configured sensors.  $\bullet$
- These are displayed in a **Calibration parameters** table, along with any additional calibration parameters such as the **a** value.
- The **a** value is associated with the NO2 channel (if you have the Ox/O3 system).

# **Step 3 — Change offset or gain**

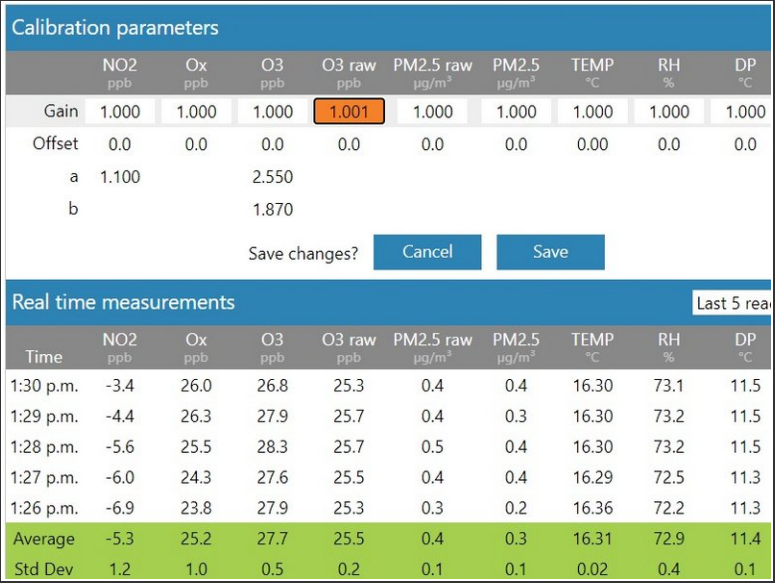

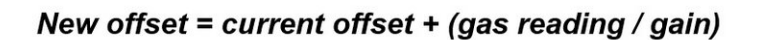

- To change the offset, gain or **a** value for a particular sensor, simply click the cell to select the current value.  $\bullet$
- Type in your new value and when the **Save** button appears, select it.
- If you're using the **Manual Entry** area to upload offset adjustments, you need to manually calculate your new offset using the equation shown before making any changes.

#### **Step 4 — View measurements**

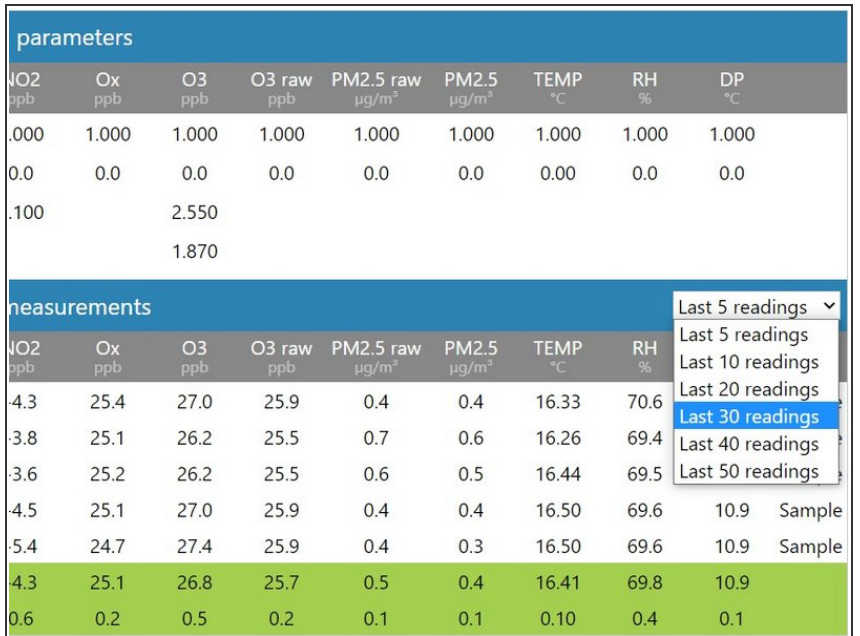

- The **Manual Entry** area also shows real-time measurements for all your configured sensors, as well their average and standard deviation.  $\bullet$
- To show more or less readings, and therefore alter the associated average and standard deviation, select a different display option from the drop-down.

## **Step 5 — Focus on single gas**

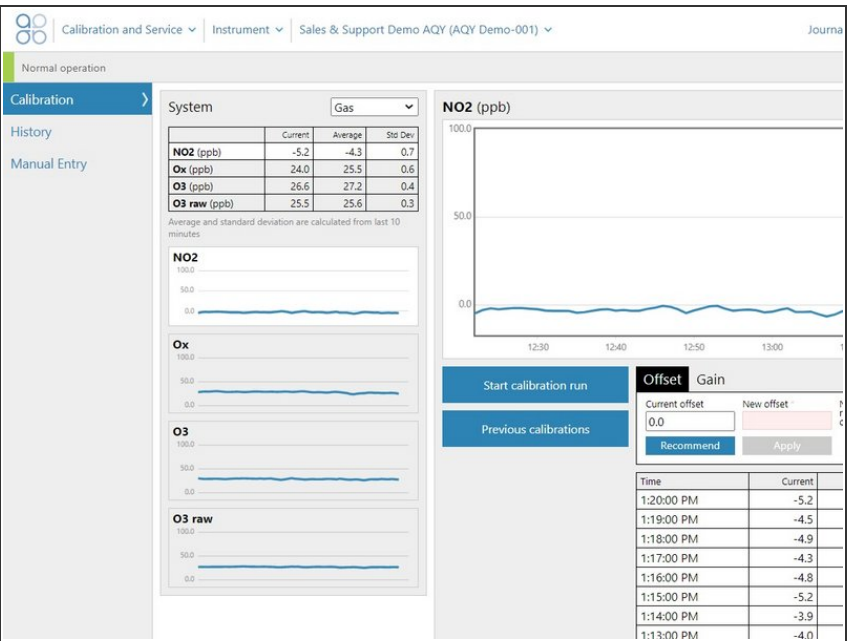

- The **Calibration** area of the **Calibration and Service** app allows you to focus on a single gas channel while that gas is being calibrated.
- **Select Gas** from the drop-down list in the **System** panel.
- **Click the channel of interest from the** list of gas modules.

#### **Step 6 — View response in line graph**

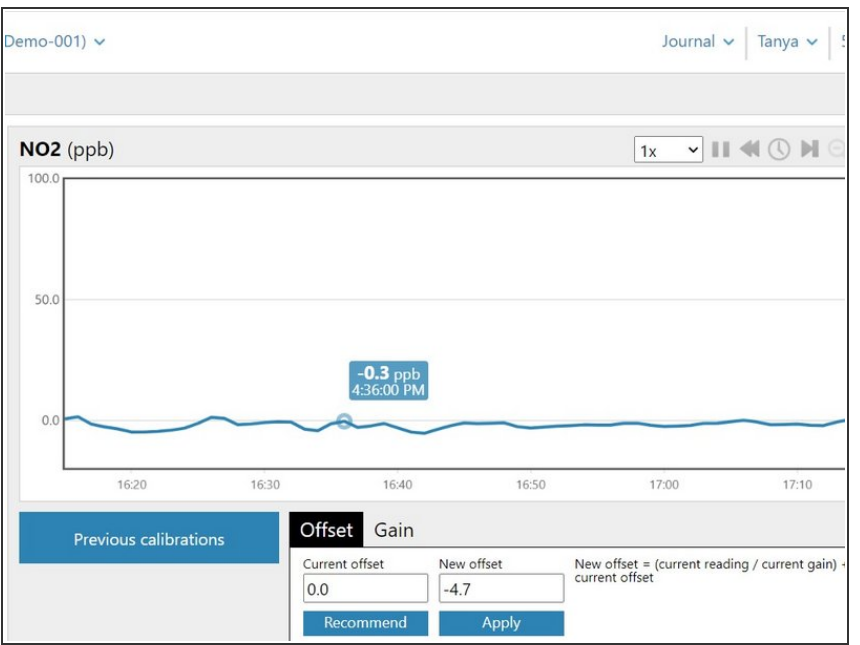

- View the response of the gas in a real-time line graph. By default, the graph shows the last 60 readings.  $\bullet$
- Hover your cursor over any point in the line to view the measurement recorded for that minute.  $\bullet$

# **Step 7 — Zoom in**

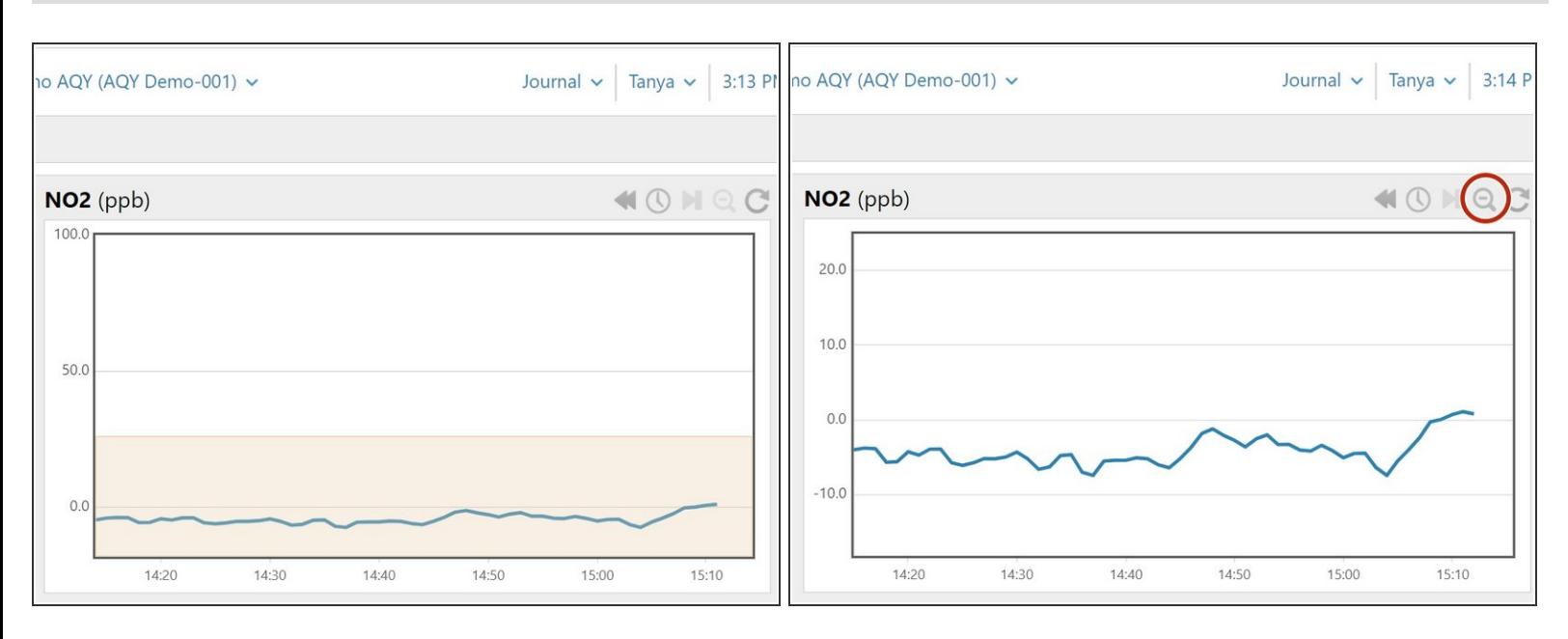

- To decrease the increments on the Y axis (and therefore magnify your graph), click and drag your mouse over the area you want to magnify.
- To zoom back out, click the **Zoom out** icon on the toolbar.

## **Step 8 — Change offset or gain**

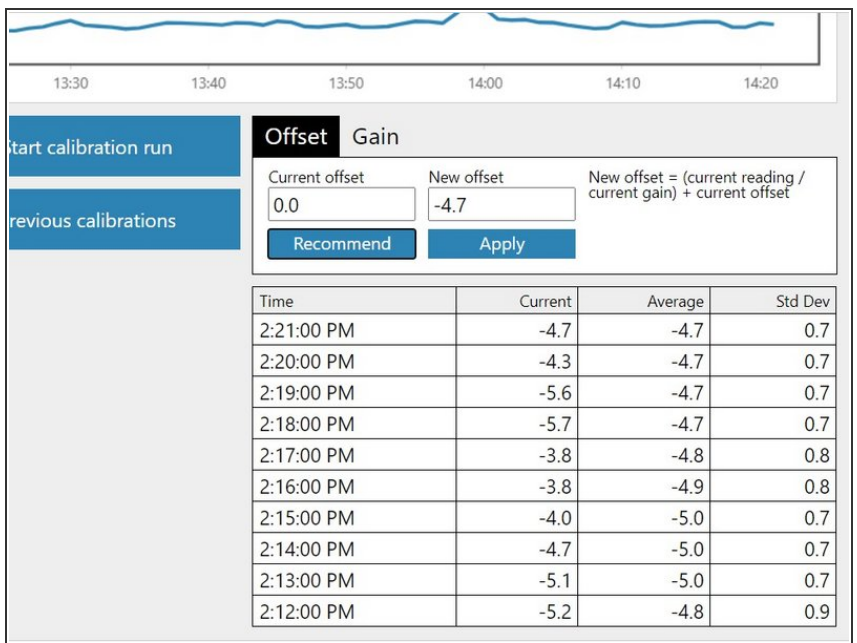

- Click the **Recommend** button to calculate the offset or gain for your selected gas.  $\bullet$
- Click the **Apply** button to apply the calculated offset or gain.  $\bullet$
- When the confirmation message appears, select the tick in the title bar.
- The **Calibration** area also includes a table that shows the average and standard deviation for the last 10 measurements.

For further support, contact [Technical](https://www.aeroqual.com/support/technical-enquiry) Support.